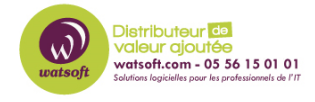

[Base de connaissances](https://watsoft.deskpro.com/kb) > [N-sight RMM](https://watsoft.deskpro.com/kb/n-sight-rmm) > [Comment forcer l'agent RMM sur un appareil à se](https://watsoft.deskpro.com/kb/articles/comment-forcer-l-agent-rmm-sur-un-appareil-se-synchroniser-avec-le-tableau-de-bord-rmm-2) [synchroniser avec le tableau de bord RMM ?](https://watsoft.deskpro.com/kb/articles/comment-forcer-l-agent-rmm-sur-un-appareil-se-synchroniser-avec-le-tableau-de-bord-rmm-2)

# Comment forcer l'agent RMM sur un appareil à se synchroniser avec le tableau de bord RMM ?

Stéphane Hoarau - 2020-07-27 - [N-sight RMM](https://watsoft.deskpro.com/kb/n-sight-rmm)

L'agent peut rencontrer des soucis pour envoyer ou recevoir des informations du tableau de bord RMM.

### **Si l'appareil s'affiche comme étant en ligne sur le tableau de bord**

Cliquez avec le bouton droit de la souris sur l'appareil et sélectionnez "Exécuter les vérifications".

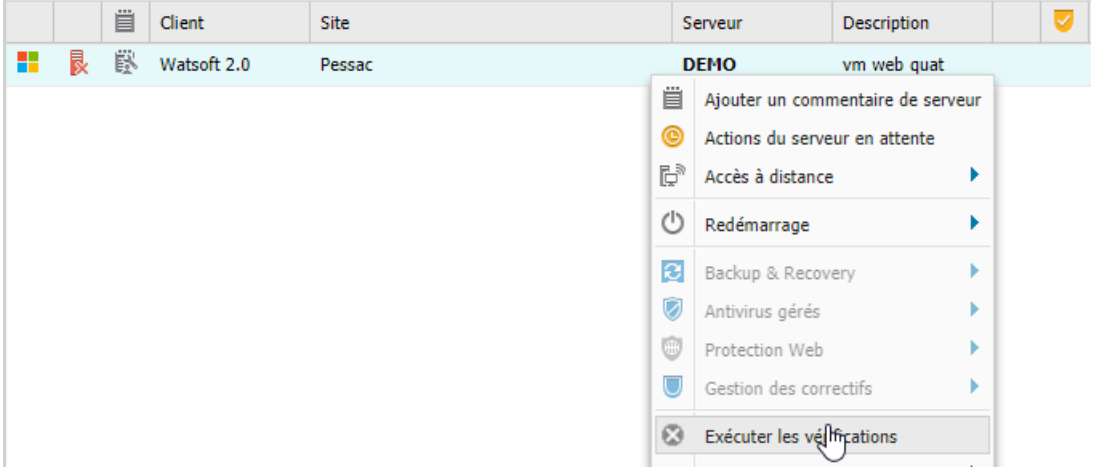

## **Si l'appareil est affiché comme hors ligne sur le tableau de bord, synchronisez l'agent RMM sur l'appareil local**

#### **Pour synchroniser l'agent RMM sur Windows**

- 1. Sur l'appareil local, sélectionnez Démarrer
- 2. Cliquez sur "Advanced Monitoring Agent"
	- o Il peut être nécessaire de rechercher les programmes installés s'ils ne sont pas visibles dans le menu Démarrer
- 3. Connectez-vous à l'aide de vos identifiants de tableau de bord et sélectionnez Synchroniser avec le tableau de bord à partir des vérifications 24-7 et/ou VSJ

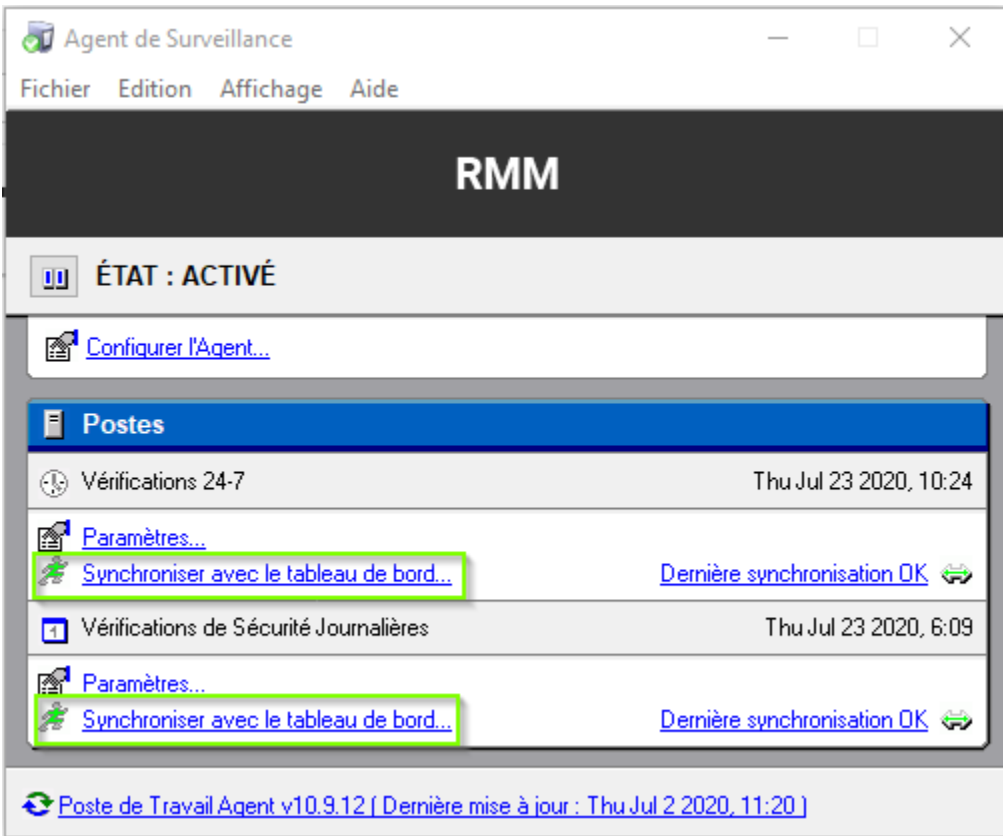

### **Pour synchroniser l'agent RMM sur Mac**

- 1. Sur l'appareil local, sélectionnez Finder
- 2. Recherchez, puis sélectionnez l'agent de surveillance avancé
- 3. Sélectionnez exécuter 24x7 et/ou exécuter VSJ